# **EKI-6331 & EKI-6332 AP & client mode configuration SOP**

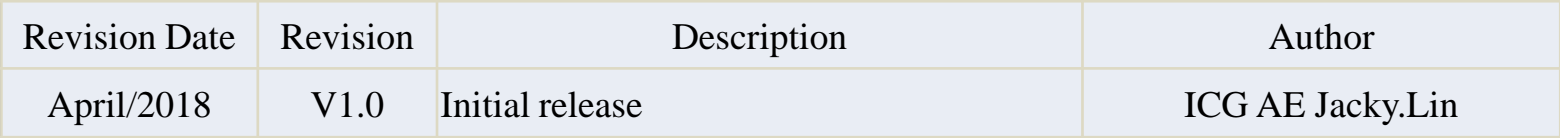

**Enabling an Intelligent Planet** 

### **ADYANTECH**

### **Abstract**

- **This SOP explains how to configure the EKI-6331 & EKI-6332 in AP & Client mode.**
- **Related products:** 
	- EKI-6331, EKI-6332
- **Requirement: Two EKI-6331 or EKI-6332 devices**

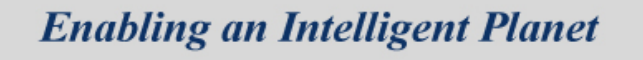

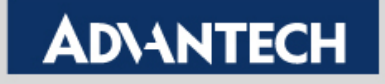

# **Basic configuration**

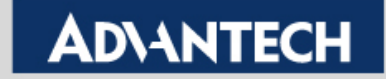

### **Basic Introduction**

• Connect the Ethernet cable as following graph

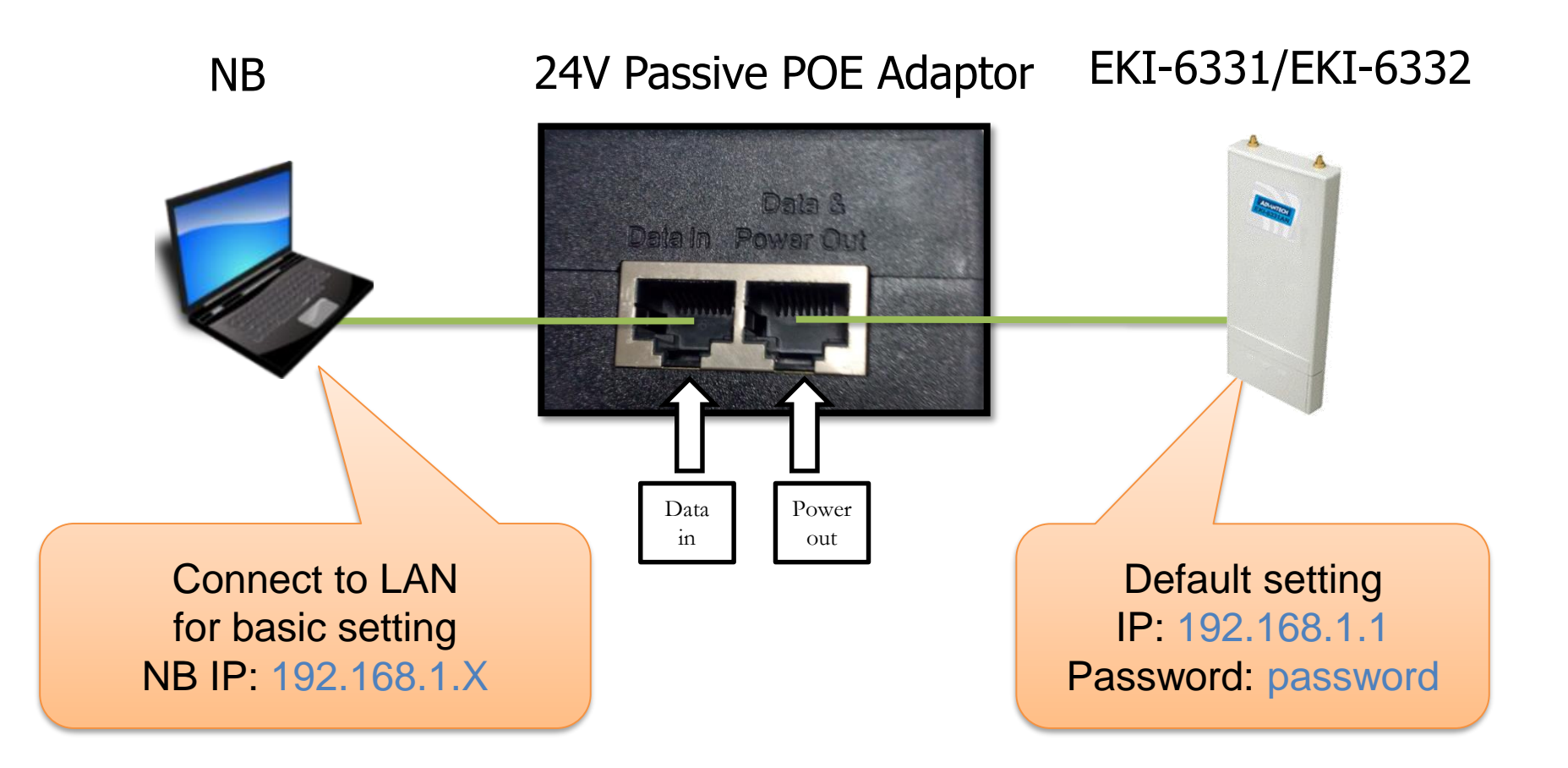

**Enabling an Intelligent Planet** 

### **EKI 6332GN/6331AN - Web GUI**

- **Log in the configuration page via browser (Default IP address: 192.168.1.1)** 
	- **You will see the login page as below**
	- **Type in & Log in**

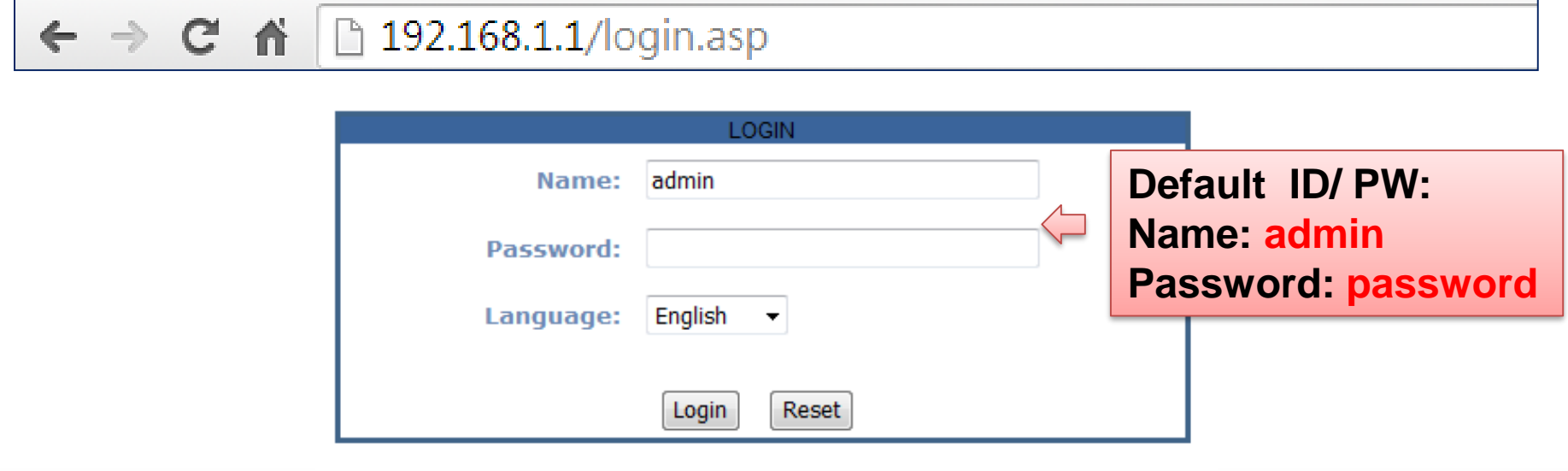

**Enabling an Intelligent Planet** 

### **Overview of Web GUI**

#### **ADVANTECH** Industrial Wireless EKI-6331AN-BE Logout

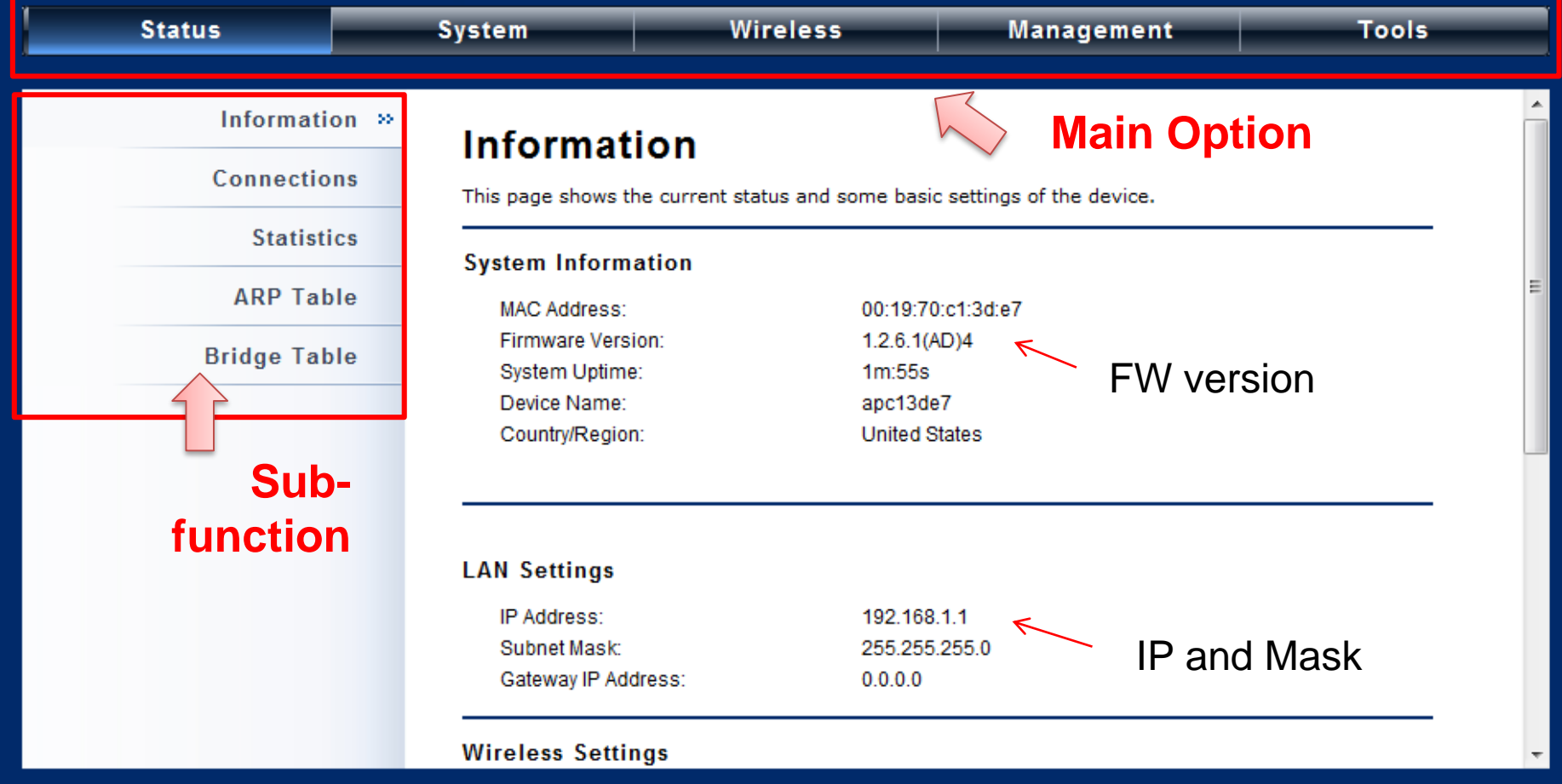

**Enabling an Intelligent Planet** 

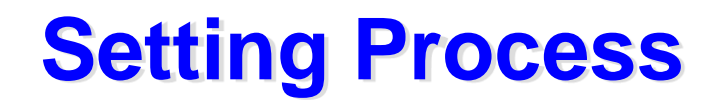

#### **ADVANTECH** Industrial Wireless EKI-6331AN-BE Logout

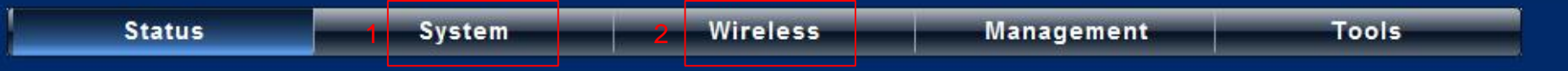

# Basic Setting > IP Address Setting > Time Settings **System setting**

#### **Wireless setting**

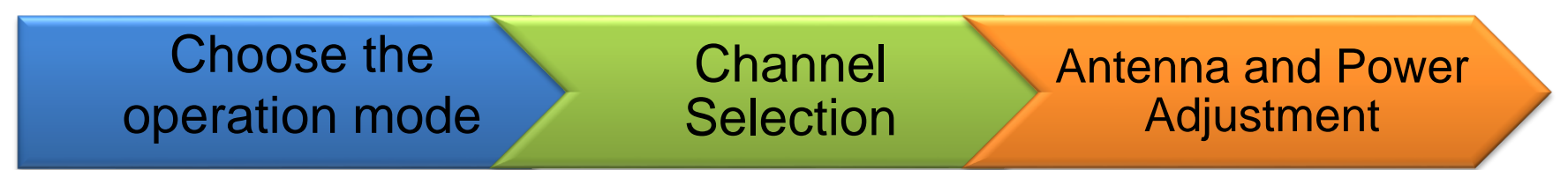

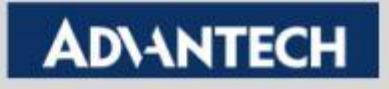

## **System Setting - Basic Settings**

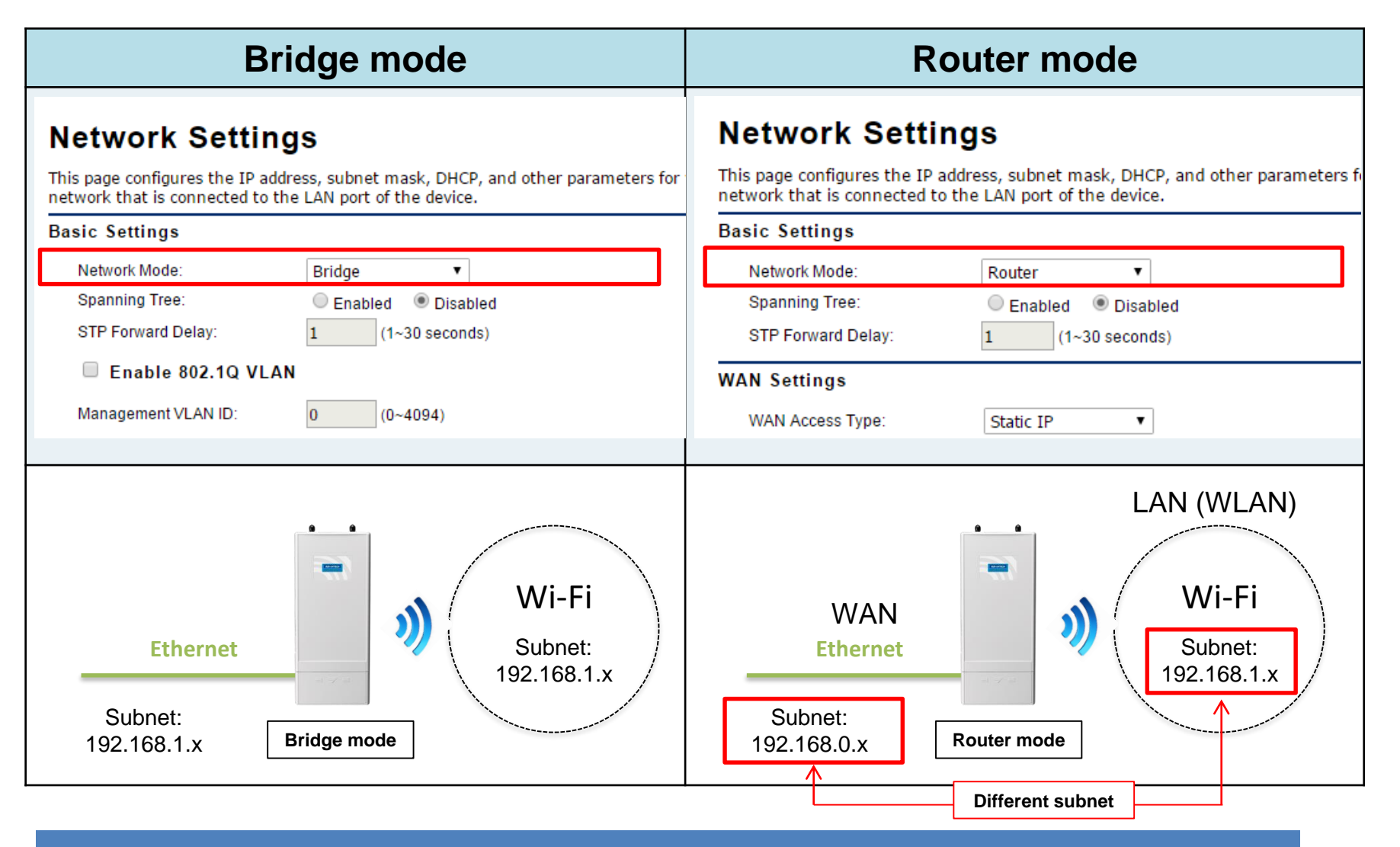

Note : The Firewall will be activated automatically in router mode to protect the LAN. (No firewall in bridge mode)

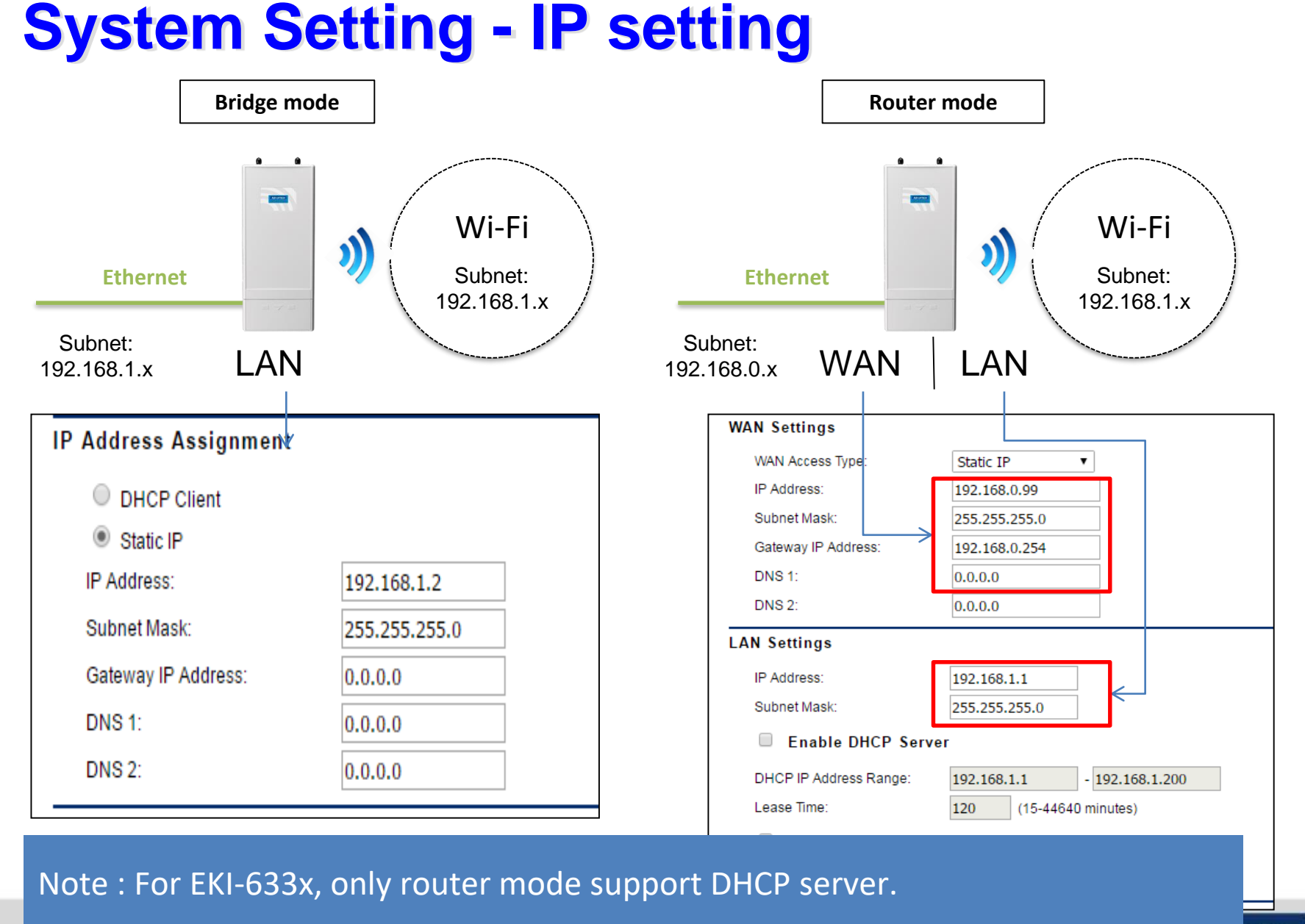

**Enabling an Intelligent Planet** 

# **System Setting - Time Settings**

#### Make sure you set the system time

• It may help you to identify the connecting status when checking the syslog

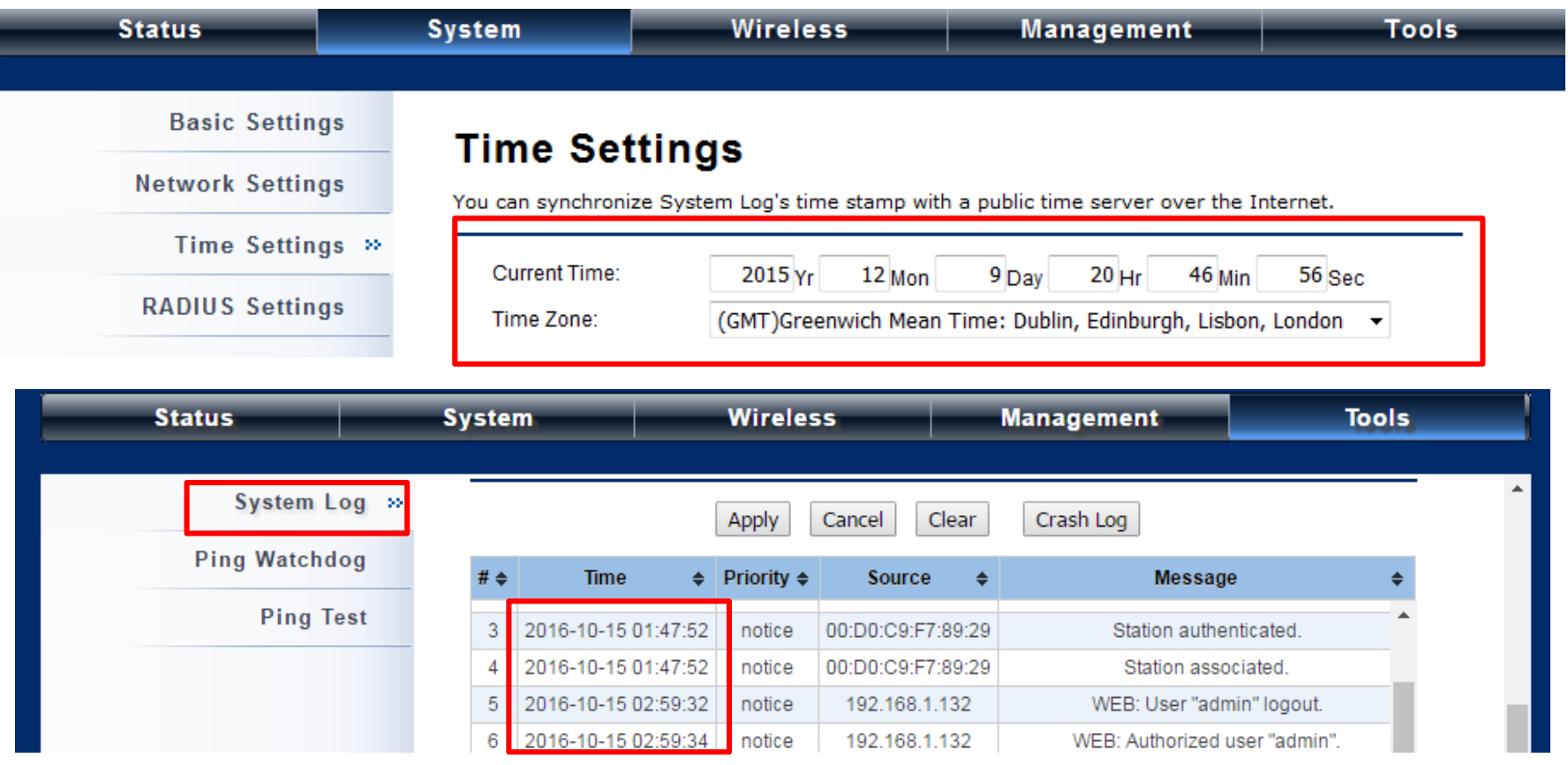

**Enabling an Intelligent Planet** 

# **Operation mode AP/client**

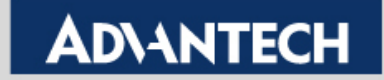

# **Flexible Operating Mode (1)**

- **Scenario 1:** The end devices & wireless client have already deployed on the field. Need to provide the wireless coverage to connect these devices.
	- It is the default mode, **Access Point (AP)**.

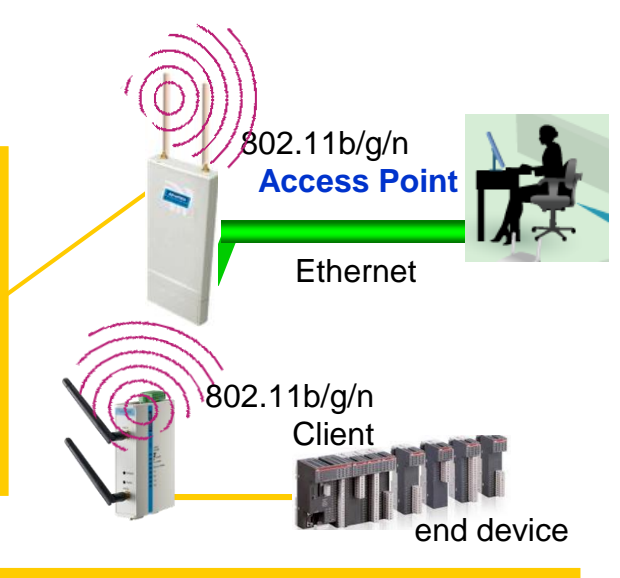

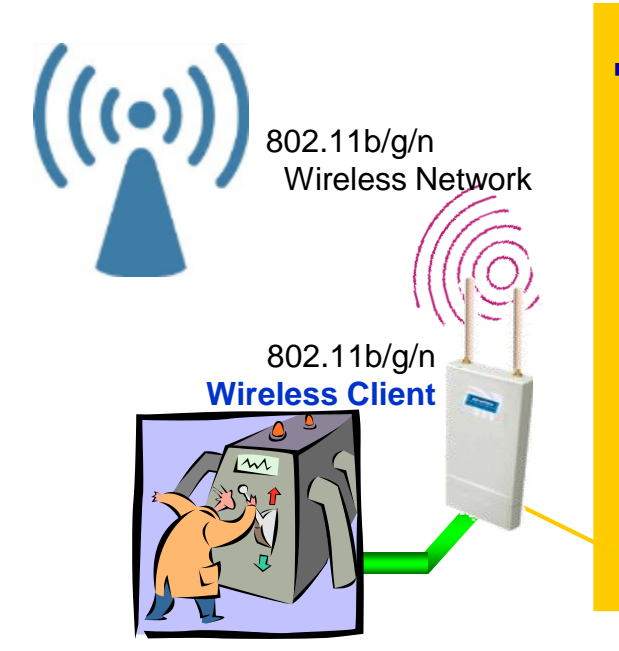

- **Scenario 2:** A wireless network is in place already, but need to provide wireless connectivity on wired devices (End device support **Ethernet protocol**).
	- By setting as a **Wireless Client** mode, it is similar to attach a wireless network adapter on wired device.
	- Some people refer it as **CPE** (customer premise equipment)mode.

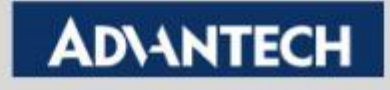

### **Wireless setting in Three Steps**

Select Wireless Mode **(AP/Client**/ Bridge /AP Repeater)

ConfigureThe Wireless **Network** (channel / output power)

Configure The Profile (encryption)

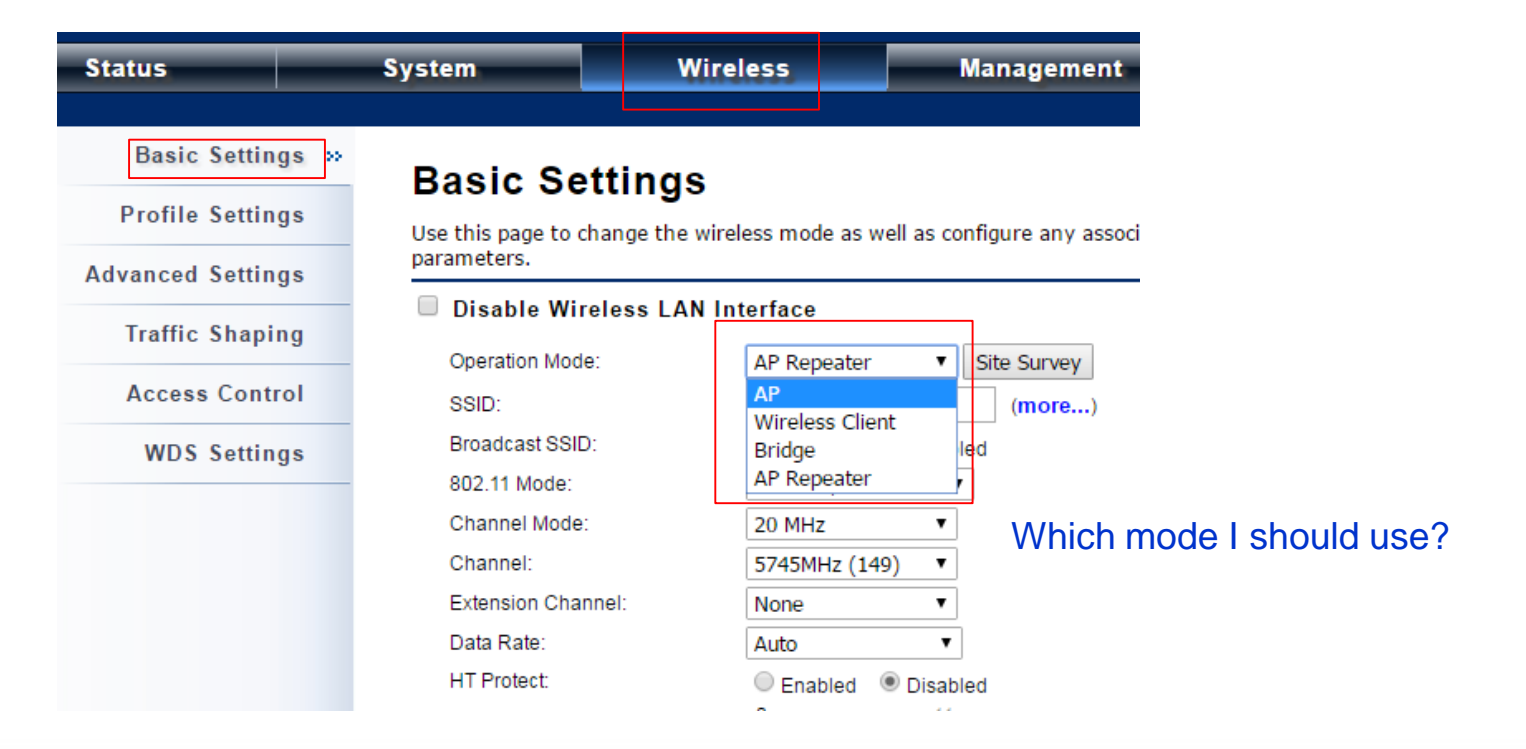

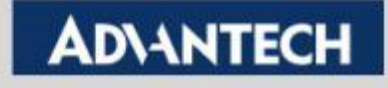

# **Wireless Network Settings - AP Mode (1/5)**

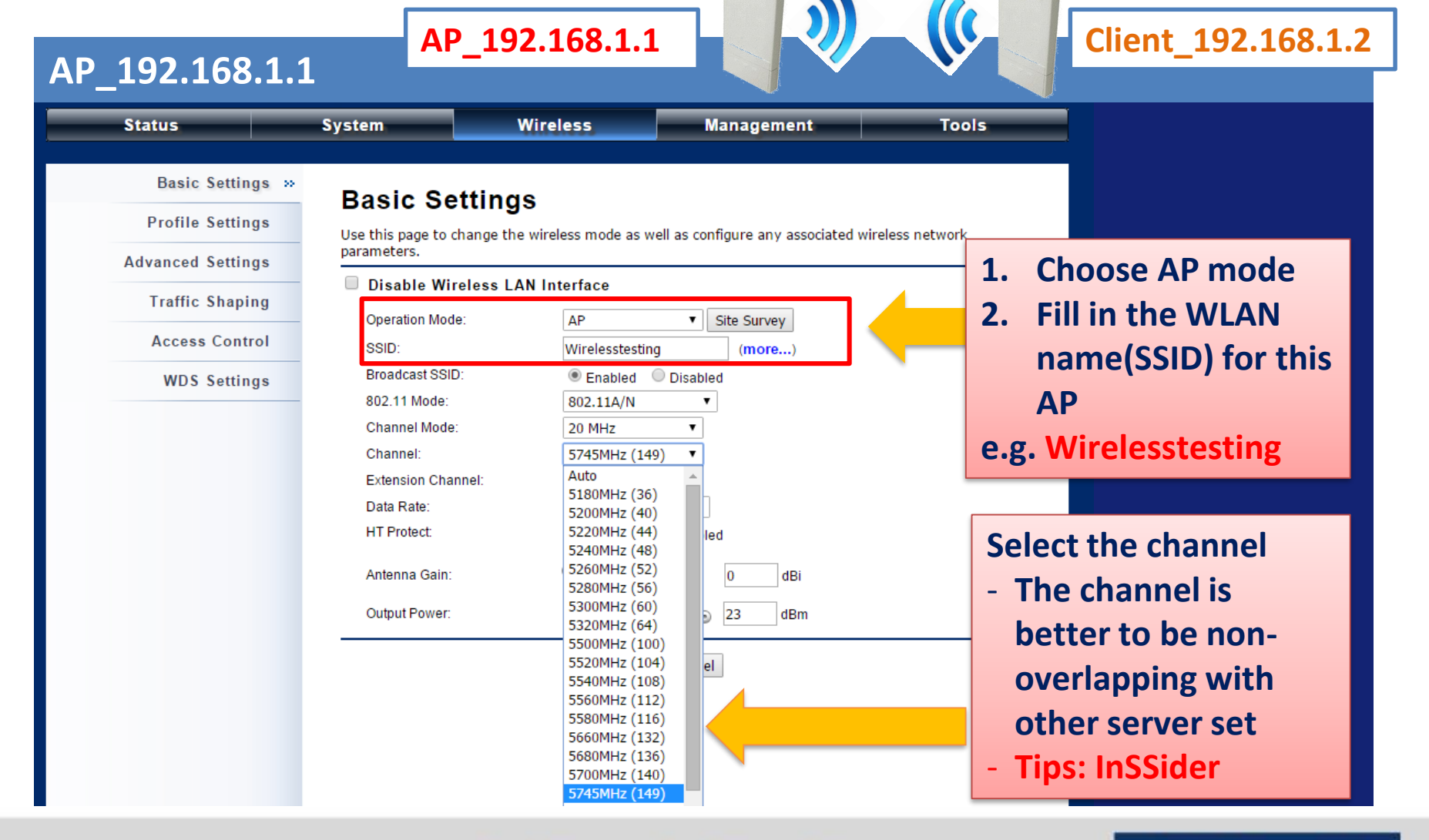

**Enabling an Intelligent Planet** 

#### **AD\4NTECH**

## **Wireless Network Settings - AP Mode (2/5)**

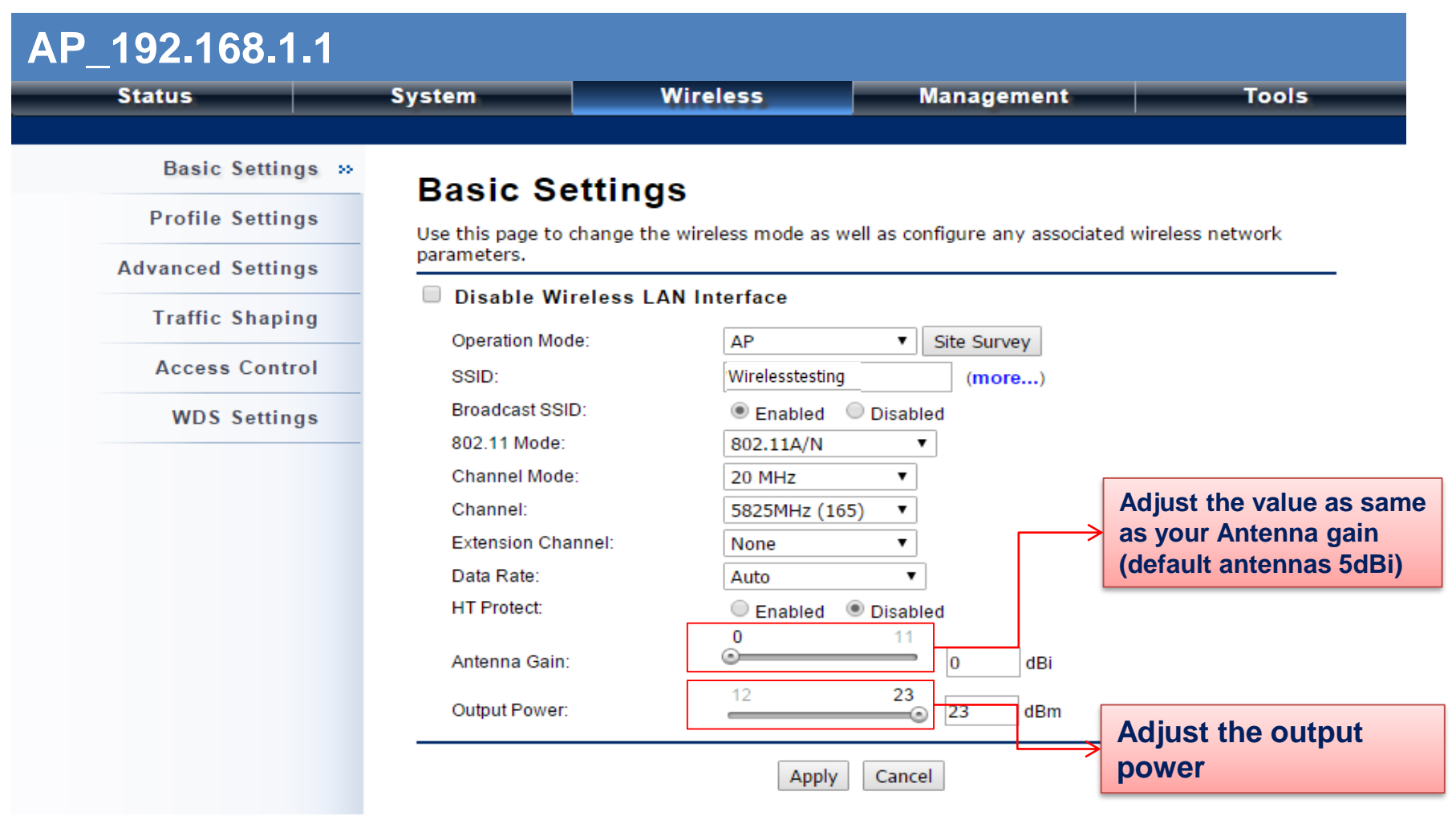

**Enabling an Intelligent Planet** 

## **Wireless Network Settings - AP Mode (3/5)**

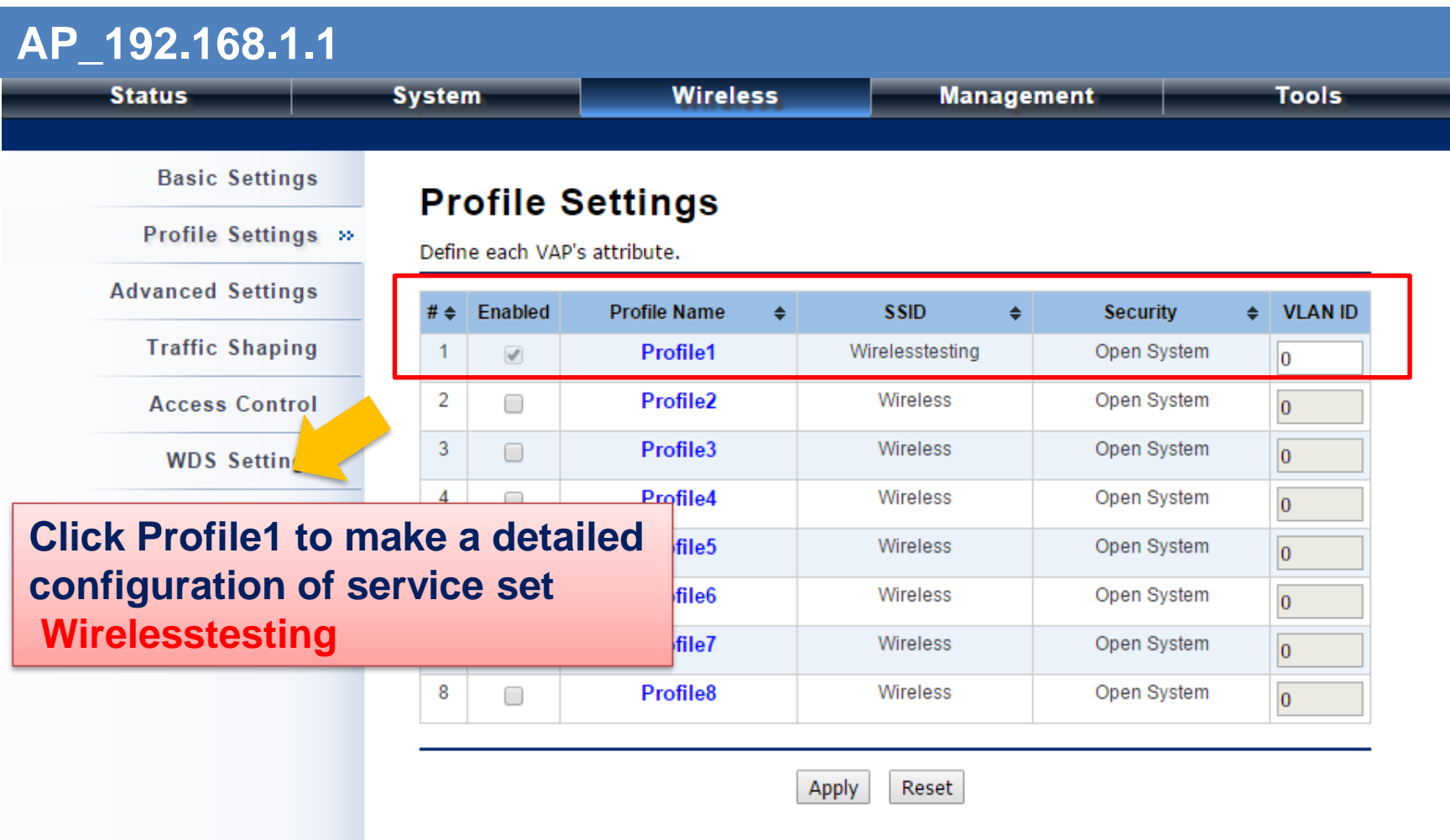

**Enabling an Intelligent Planet** 

# **Wireless Network Settings - AP Mode (4/5)**

**VAP1 Profile Settings** 

• Configure the wireless security and set the passphrase

#### **AP\_192.168.1.1**

#### **VAP1 Profile Settings**

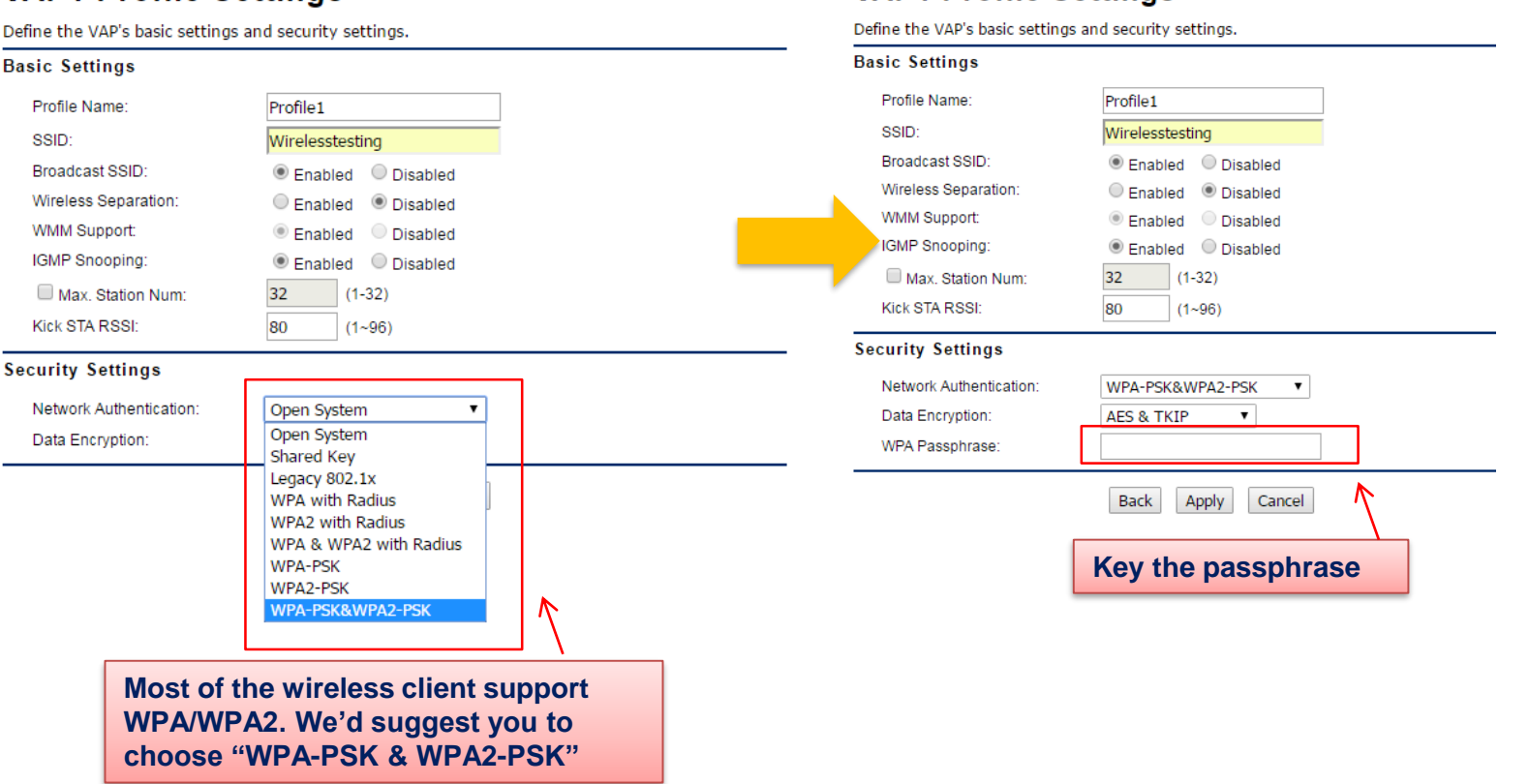

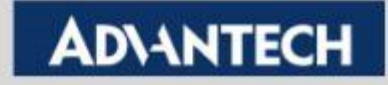

## **Wireless Network Settings - AP Mode (5/5)**

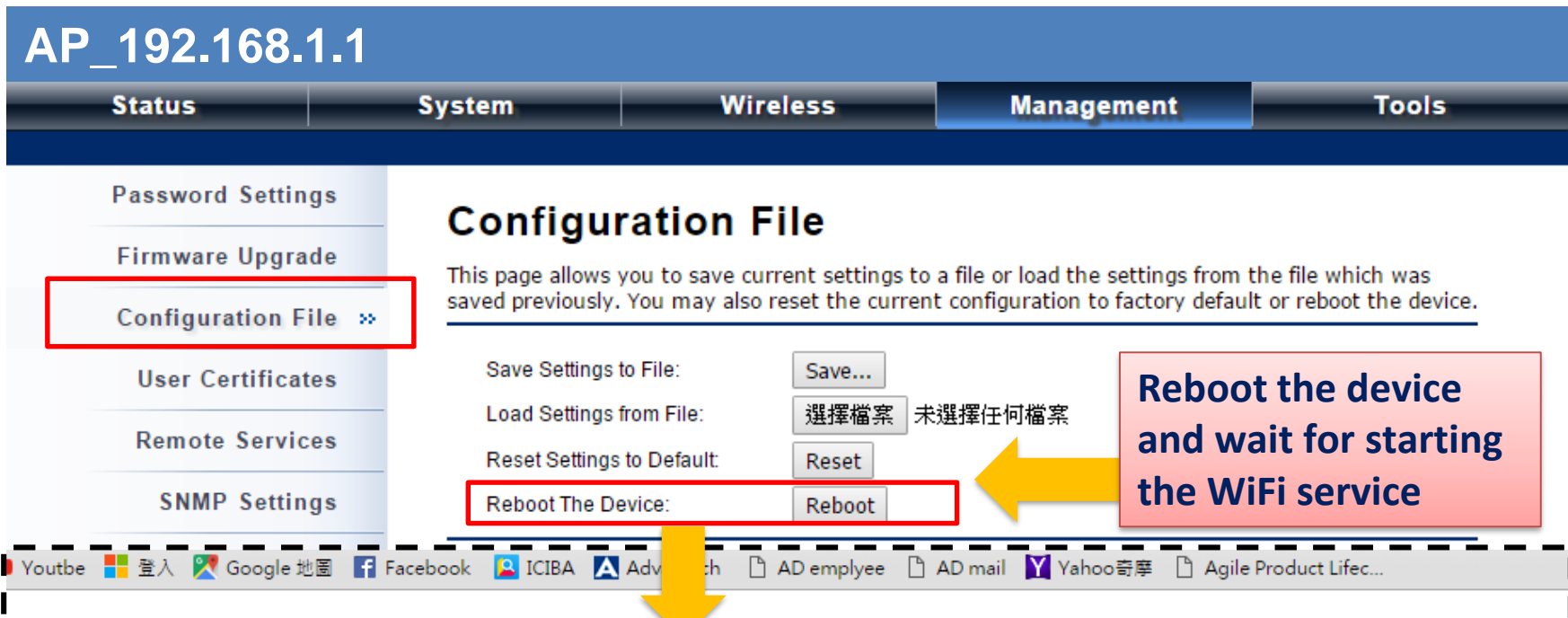

This device has been reboot, you have to login again. Please wait for 36 seconds before attempting to access the device again...

**Enabling an Intelligent Planet** 

### **Wireless Network Settings Client Mode (1/3)**

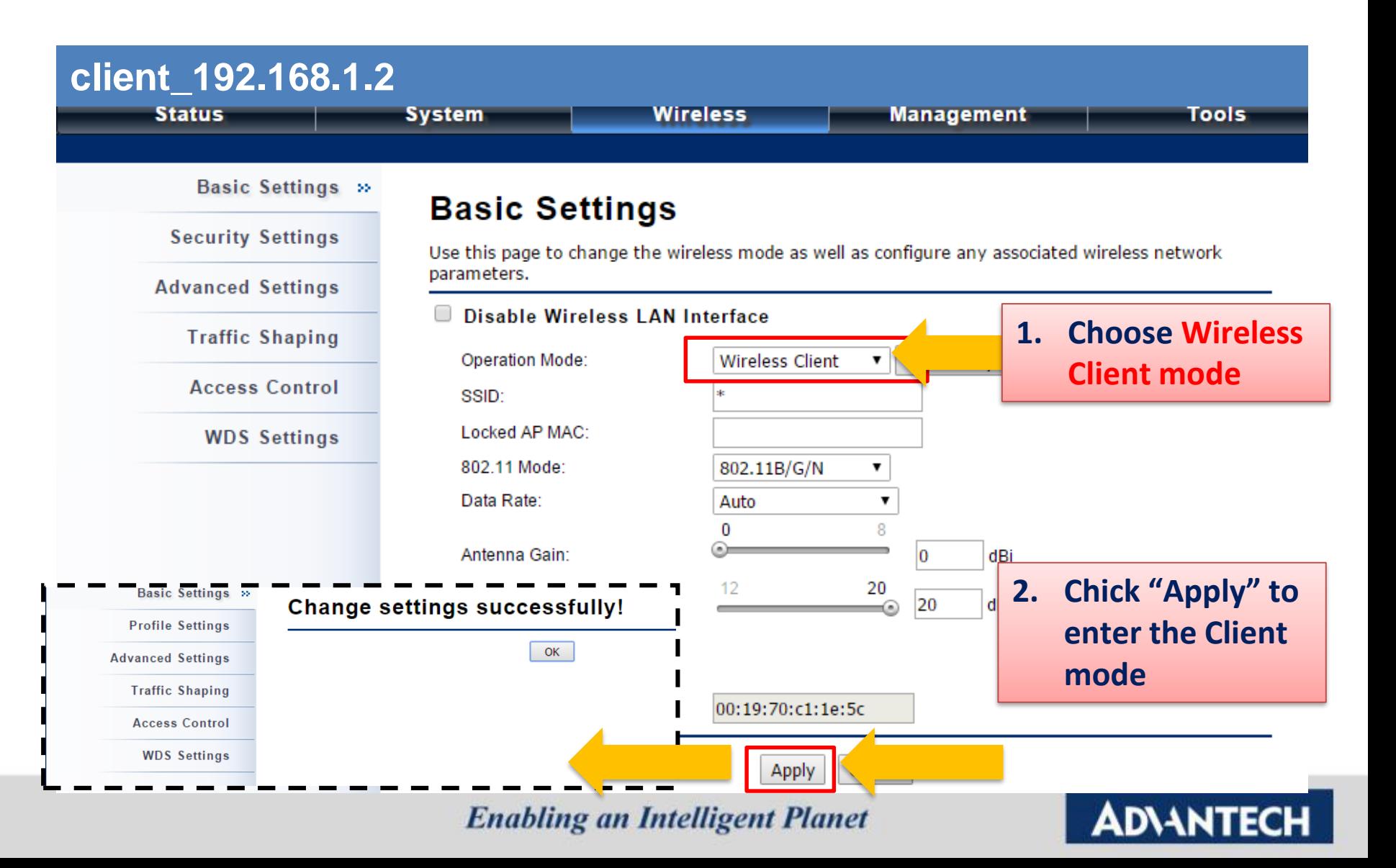

### **Wireless Network Settings - Client Mode 2/3**

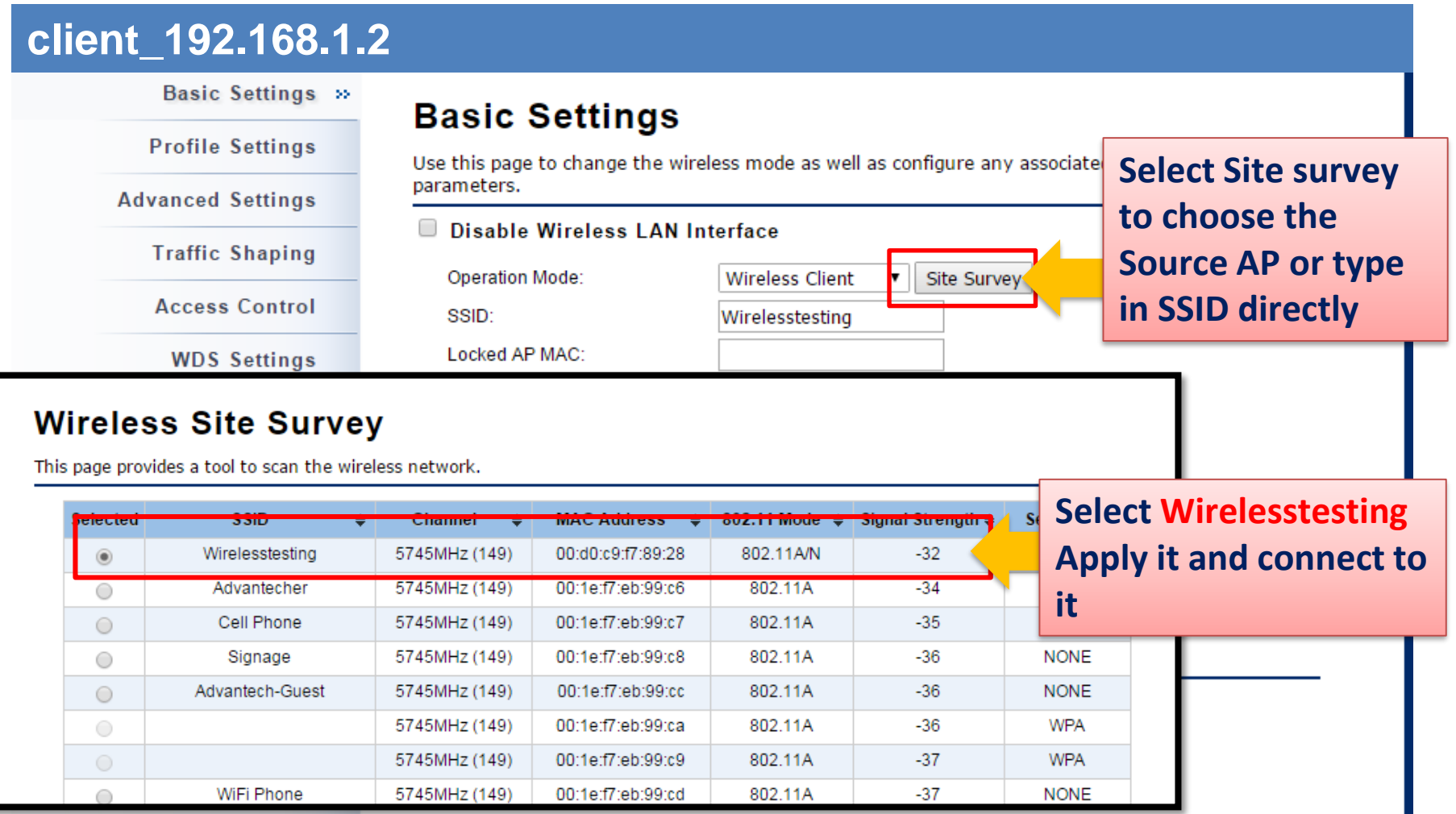

**Enabling an Intelligent Planet** 

### **Wireless Network Settings - Client Mode 3/3**

• Set the Authentication type and Passphrase as same as the AP

#### **client\_192.168.1.2**

#### **VAP1 Profile Settings**

Define the VAP's basic settings and security settings.

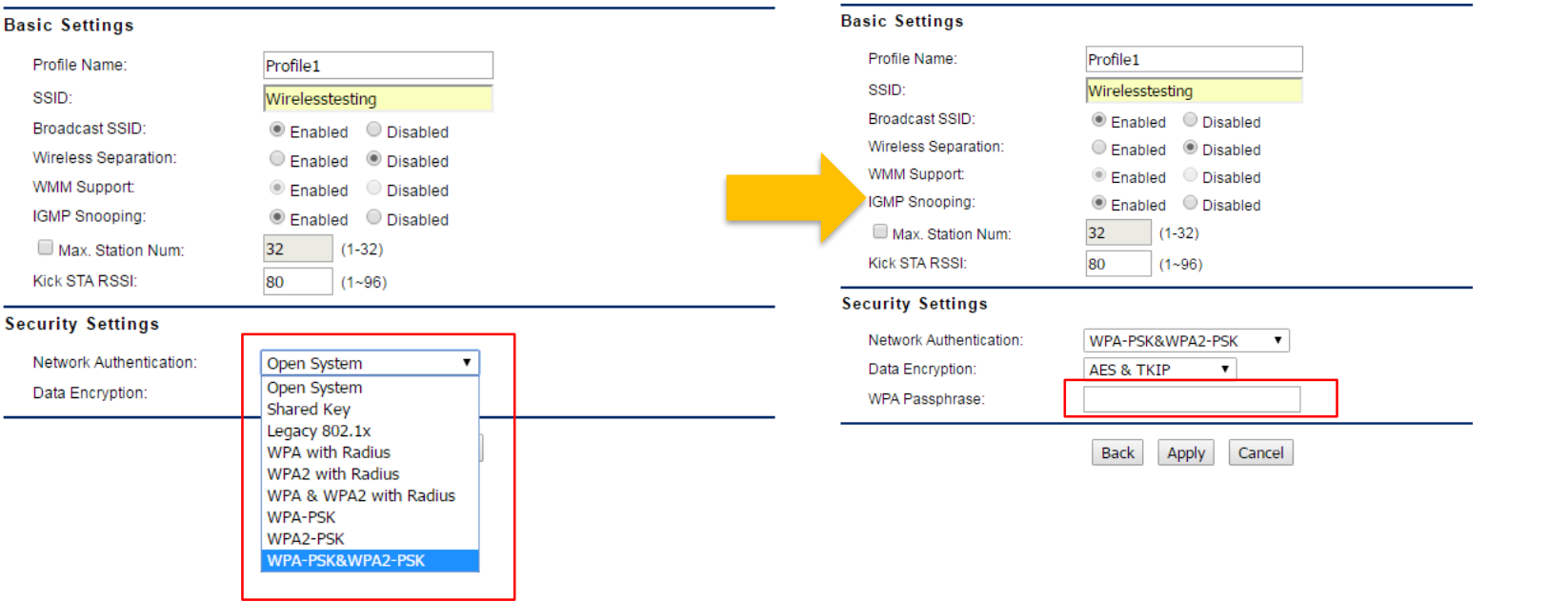

**VAP1 Profile Settings** Define the VAP's basic settings and security settings.

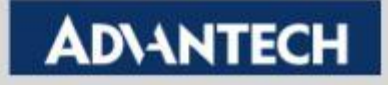

## **Check the Connection status**

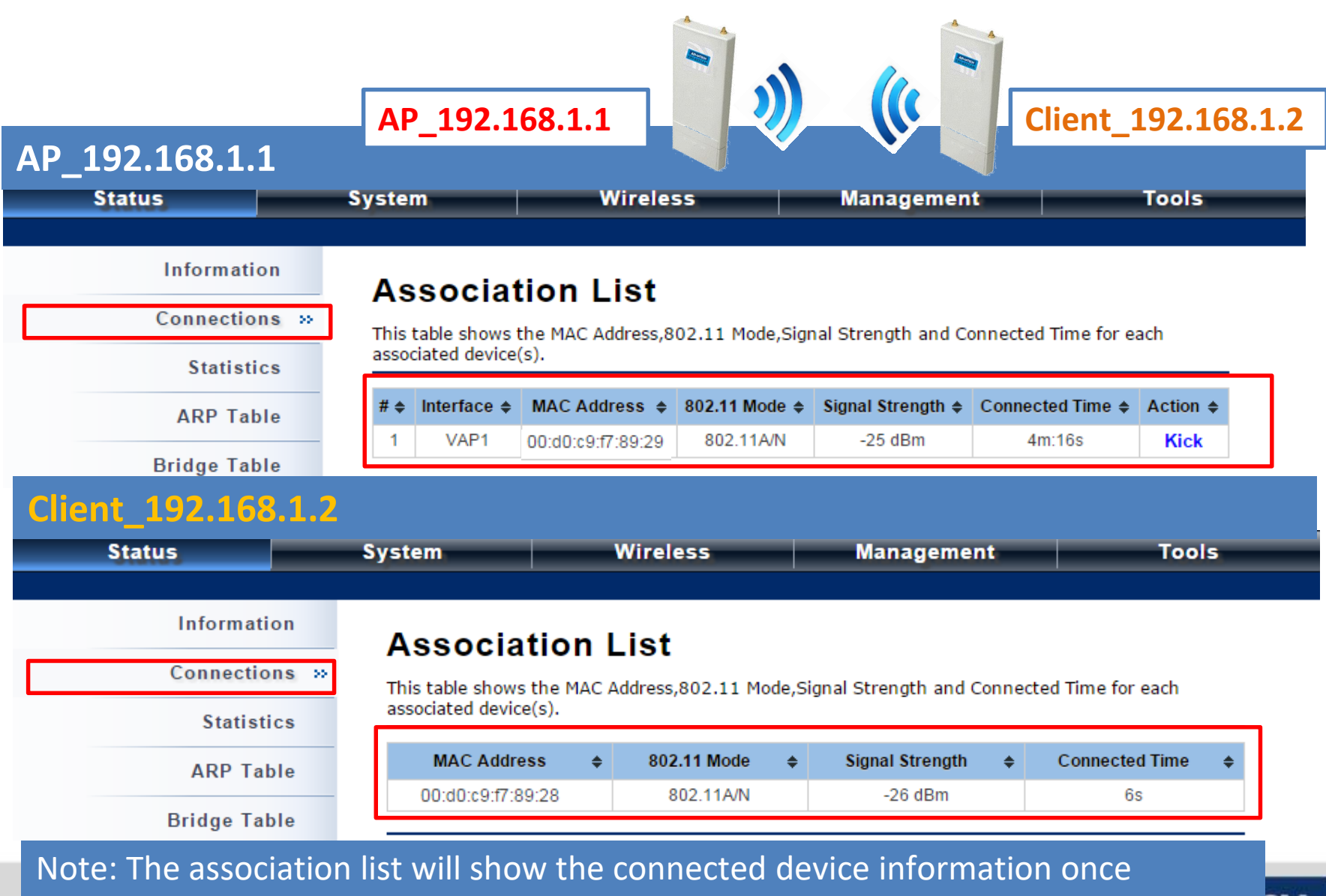

wireless connection established.

### **Check the Connection status**

• **You could use the ping tool to double check the wireless connection**

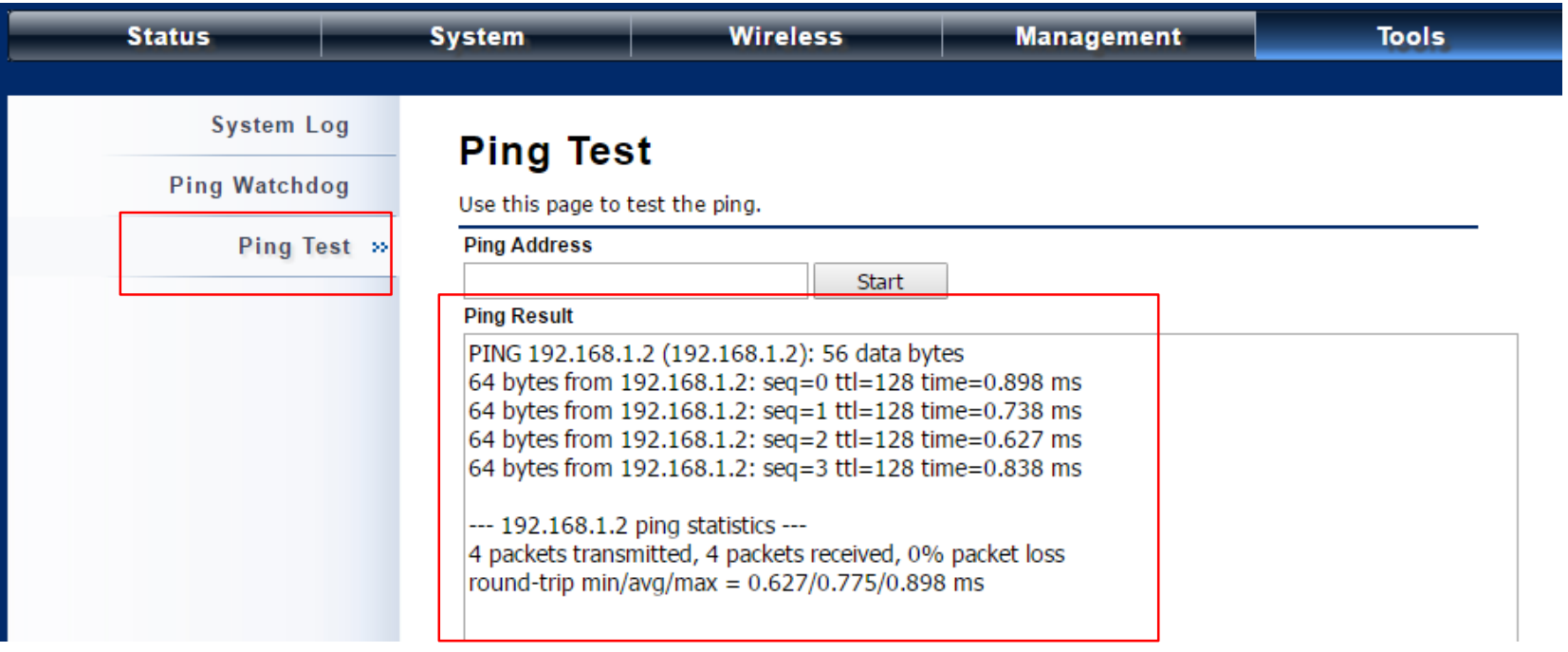

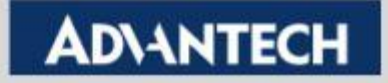

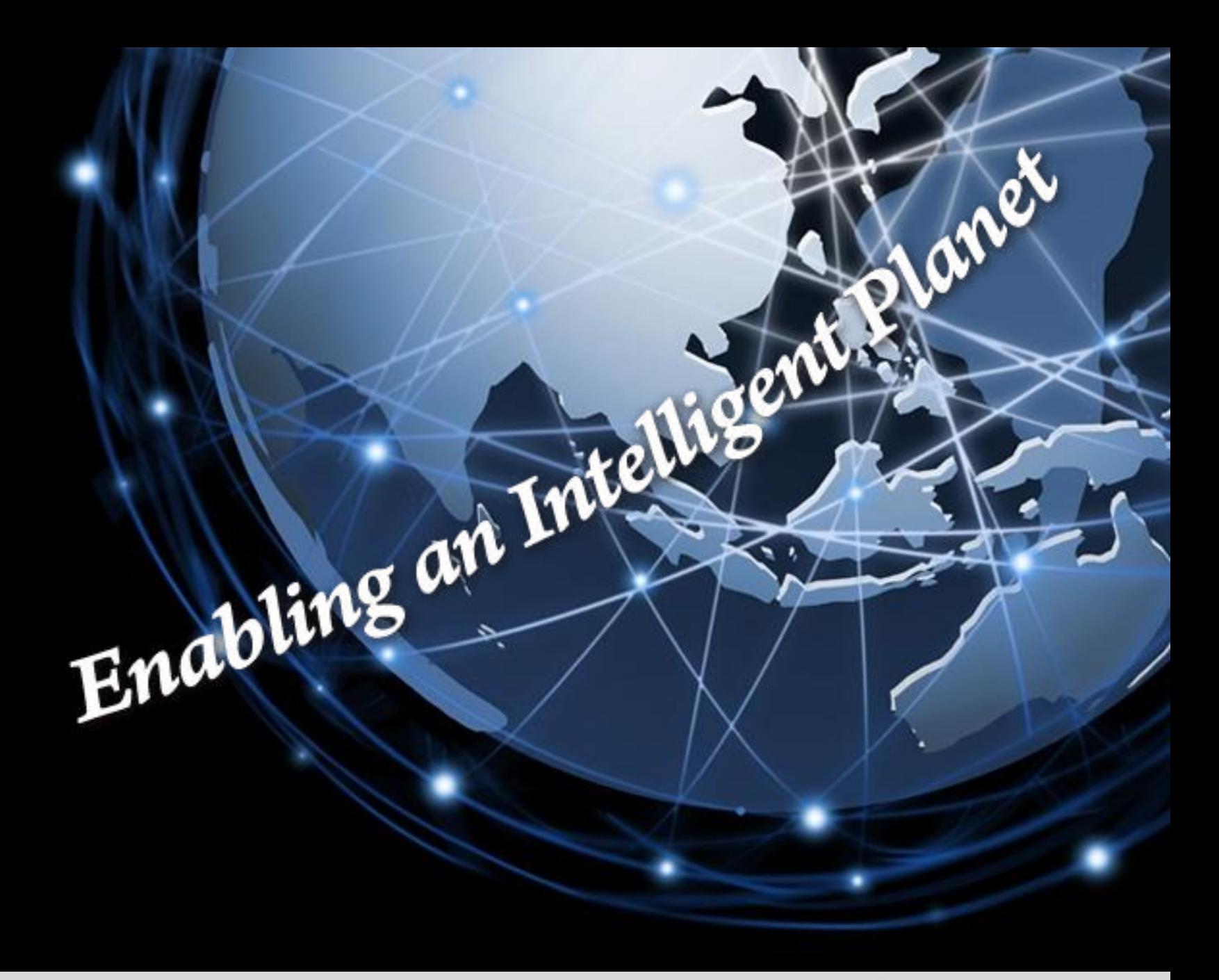

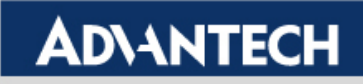